# **EasyTouch App**

# **Quick Start Guide (mmol/L)**

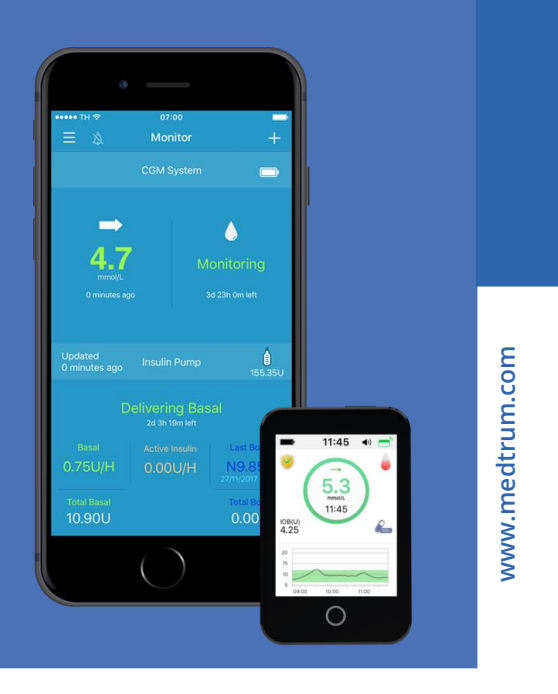

**Simplifying Diabetes** 

Medrrum

## **Contents**

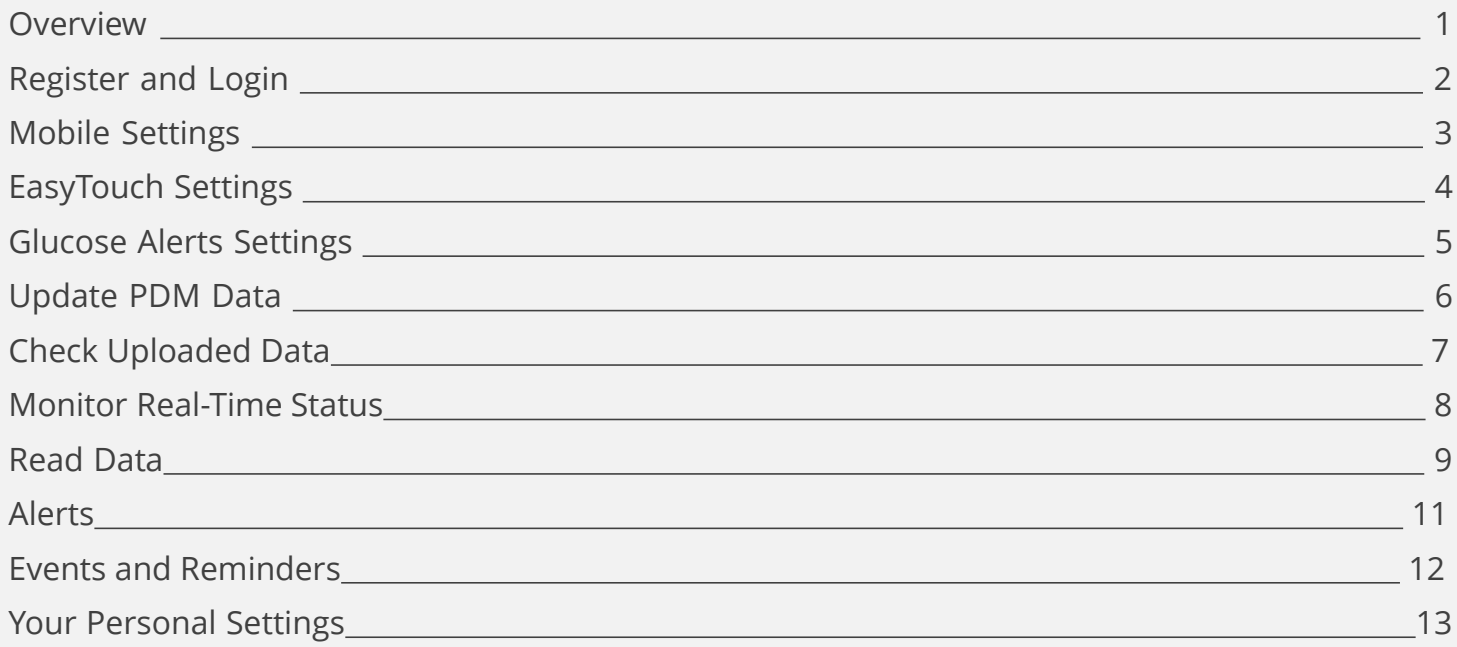

## Overview

**PDM**

## **EasyTouch App**

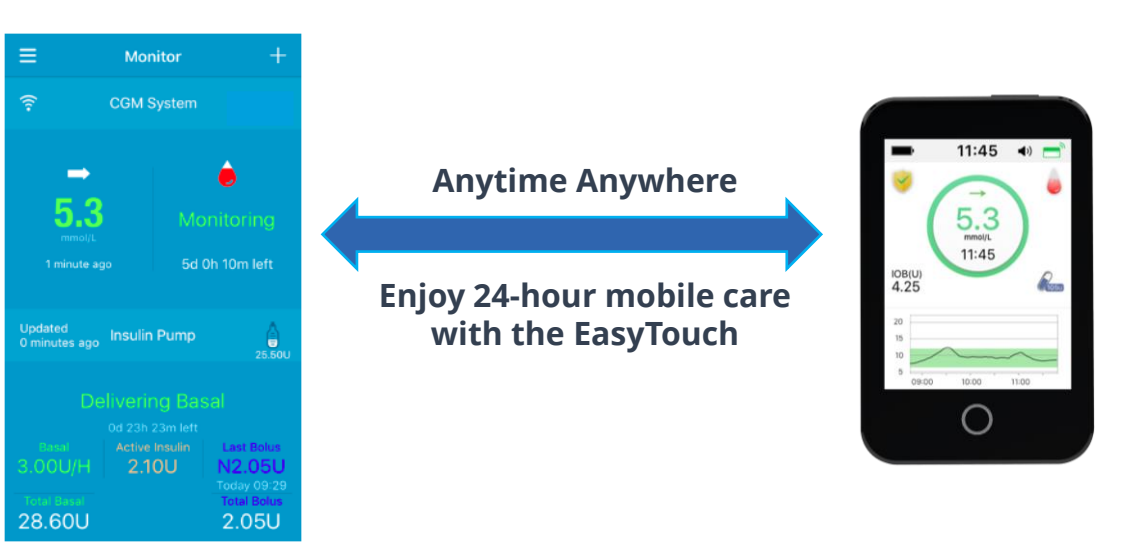

- The Medtrum EasyTouch Mobile App can be used with the Medtrum TouchCare System, displaying real time insulin pump and CGM data in intuitive graphs and uploading the data to the Medtrum cloud.
- Real-time glucose monitoring gives you continuous 24-hour care
- Comprehensive statistics and intuitive graphs help you evaluate and improve your glucose control
- Share glucose information with loved ones or healthcare professionals at your convenience

## **Register and Login**

## **1. Install the app**

- **IOS**  Download EasyTouch App from Apple Store.
- **Android**  Download EasyTouch App from Google Play.

### **2. Register**

- Tap on the flag on the top right corner and select your country or region, then tap on **Register.**
- Enter your email address.
- Tap **Get code**, then check the verification code in the email that you received.
- Enter the verification code, your full name and a password.
- Before tapping on **Create Account**, please read and agree to the Privacy Policy and the Terms of Service.

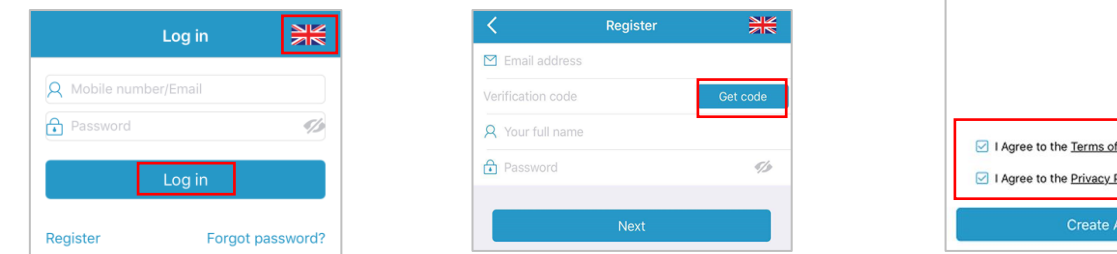

## **3. Login**

• Tap on the flag on the top right corner and select the country or region you chose upon registration, and then log in with your account and password.

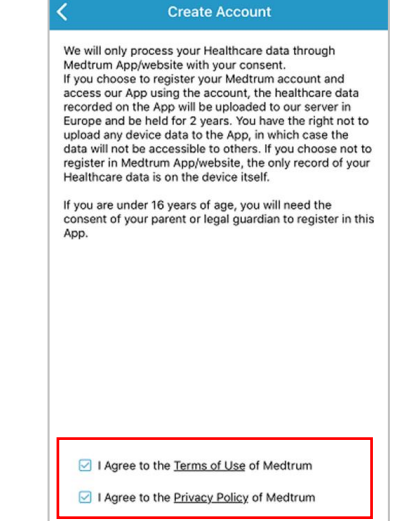

ccount

#### **Recommended Smart Device Settings**

See your smart device instructions to learn how to change its settings.

#### **If you installed the App on an IOS device:**

- Make sure your smart device's Bluetooth is available and turned on.
- Make sure Silent and Do Not Disturb are off.
- Make sure the notifications for the Medtrum EasyTouch Mobile App are turned on.
- Make sure the app is allowed to use WLAN and mobile data.
- Make sure you allow the Medtrum EasyTouch Mobile App to access the camera.
- Make sure the Medtrum EasyTouch Mobile App is always open and running in the background.
- Restart the Medtrum EasyTouch Mobile App after your smart device is restarted.

## **If you installed the App on an Android device:**

- Make sure your smart device's Bluetooth is available and turned on.
- Make sure you allow the app to access the device's location so that the app can use the Bluetooth feature.
- Make sure Silent and Do Not Disturb are off.
- Make sure you permit the Medtrum EasyTouch Mobile App to send notifications when you are using other apps.
- Make sure the app is allowed to use WLAN and mobile data.
- Make sure you allow the Medtrum EasyTouch Mobile App to take pictures.
- Make sure the Medtrum EasyTouch Mobile App is always open and running in the background.
- Restart the Medtrum EasyTouch Mobile App after your smart device is restarted.
- Do not activate low battery usage mode, Otherwise, the app will stop uploading data in the background

## **EasyTouch Settings**

#### **1. Set audio options**

#### **Main Menu** ➔ **Settings** ➔ **General Settings**  ➔**Audio Options**

We recommend that you turn **Audio** and **Vibrate** on. If you turn them both off, your might miss an alert. The snooze time can be set between 10 minutes and 3 hours.

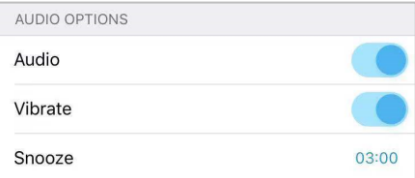

#### **2. Set Alert Tones/Unit Settings**

#### **Main Menu** ➔ **Settings** ➔ **General Settings**➔ **Alert Tones/Unit Settings**

The Glucose unit is fixed, depending on your App version.

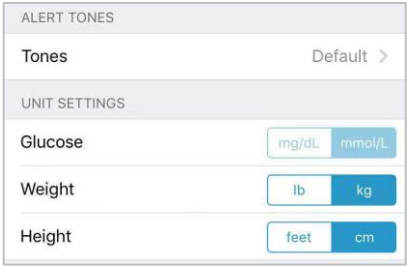

## **3. Find PDM SN**

You can find the PDM SN on the product box or on the back of the PDM.

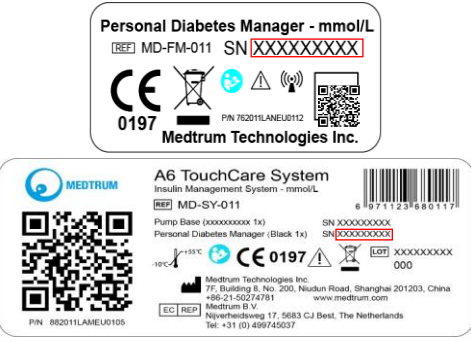

### **4. Add PDM SN**

Tap **Add PDM** and add PDM SN by entering SN manually or scanning QR code.

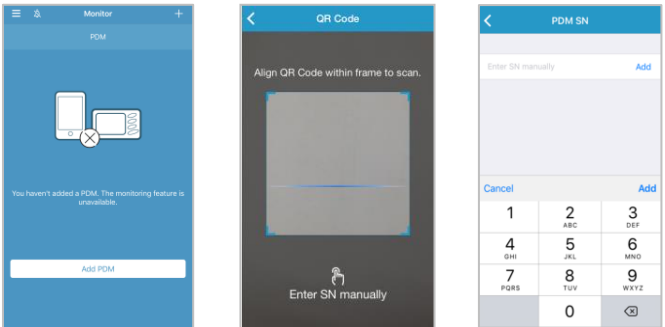

## **Glucose Alerts Settings**

## **Main Menu** ➔ **CGM System** ➔ **Glucose Alerts**

You can view the CGM settings uploaded from PDM on this screen.

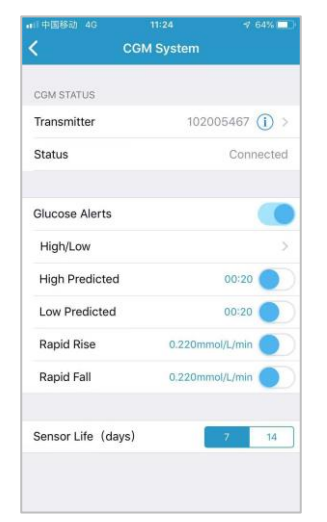

## **Predictive Alerts**

You will be reminded of a predicted high or low glucose value some time (the predictive alert time) in advance

### **Rate Alerts**

You will be reminded of a glucose rise or fall faster than the set rate limits.

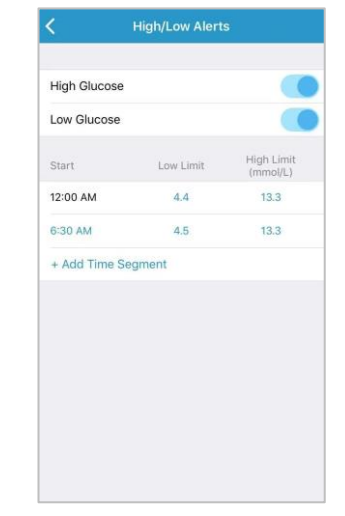

#### **High/Low Alerts**

- You will be reminded when your glucose is above the set High Limit / below the set Low Limit
- Up to 8 segments for each day

## **Upload PDM data**

The pump history and PDM settings will be sent to the cloud when you upload data manually.

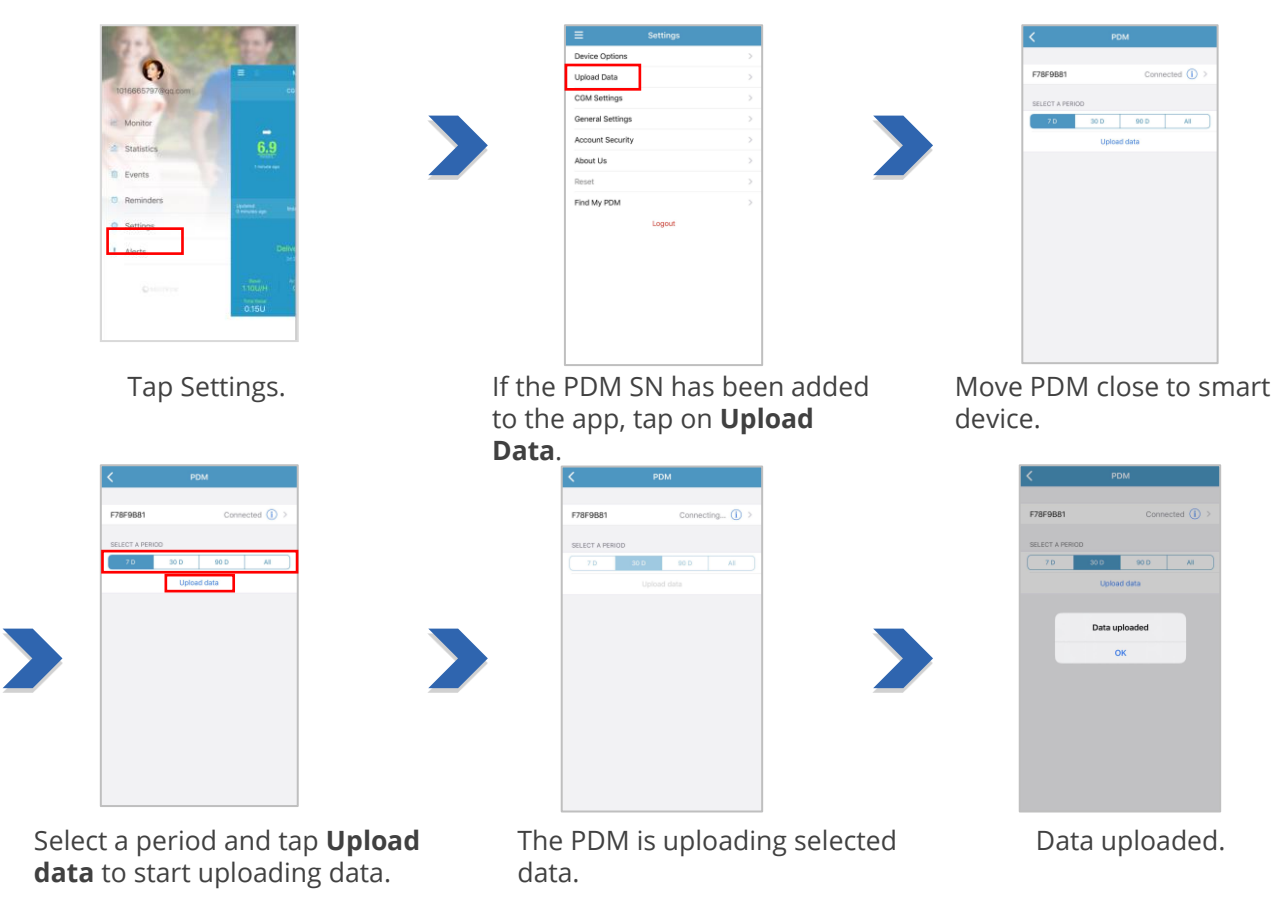

**6**

## **Check Uploaded Data**

If you have uploaded PDM data, you will be able to view them both on the Medtrum EasyView Website and on the Statistics screen of this app.

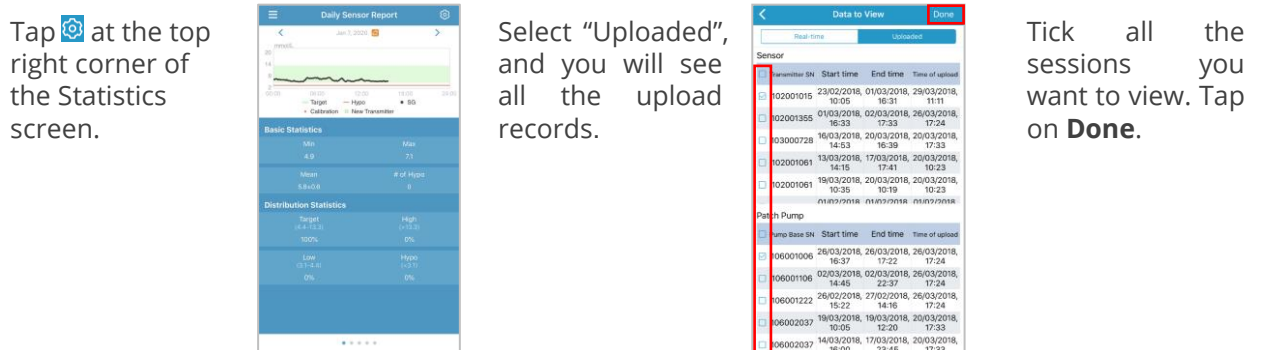

## **Statistics in uploaded mode**

By swiping left or right, you can view 5 different reports: Daily Sensor Report, Daily Pump Report, Trend Analysis, Event Summary, and PDM Settings Report.

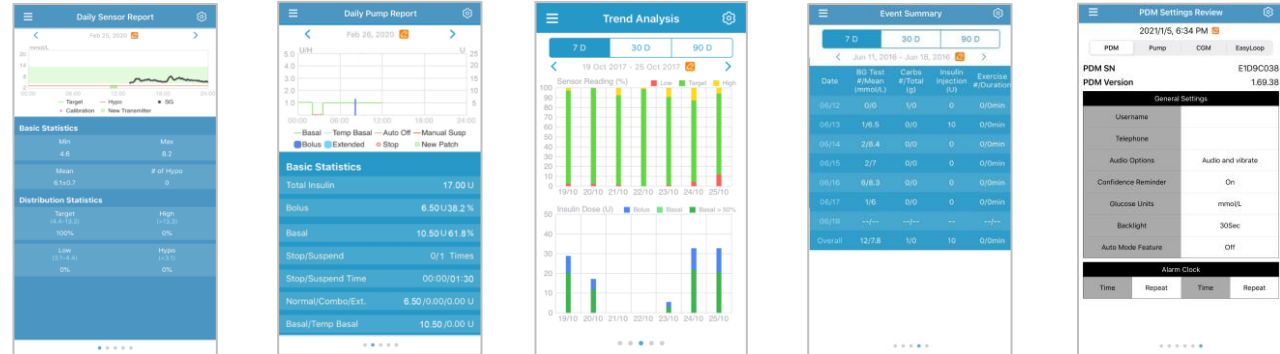

## **Monitor Real-Time Status**

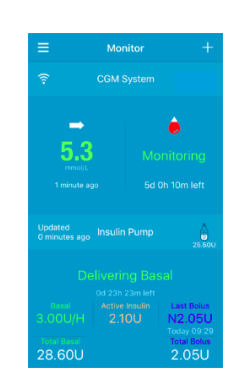

If your PDM is connected to both a patch pump and a CGM, the **Monitor** screen will display both your realtime sensor and pump status.

• If your PDM is connected to only one device, then the **Monitor** screen will only display the information of the device connected.

## **1. Monitor screen 2. Tap to see more**

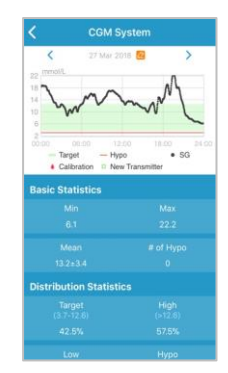

If you tap the CGM part on the EasyTouch app, you will see the glucose curve.

## **3. Statistics in real-time mode**

By swiping left or right, you can view 3 different reports: Daily Sensor Report, Trend Analysis, Event Summary.

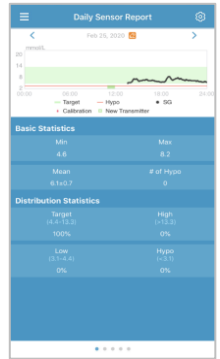

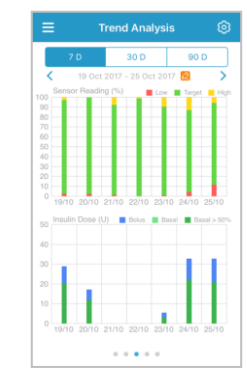

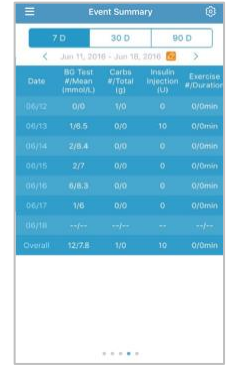

**8**

## **Read Data**

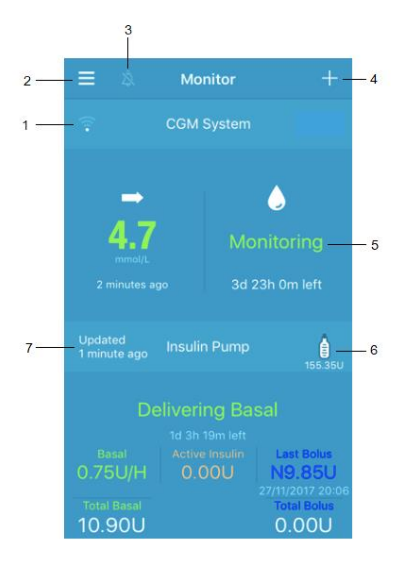

- 1. Transmitter Signal
- 2. Main Menu
- 3. Audio
- 4. Add Event
- 5. Sensor Status
- 6. Insulin left in the reservoir
- 7. Time of the last pump data update

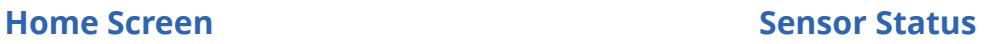

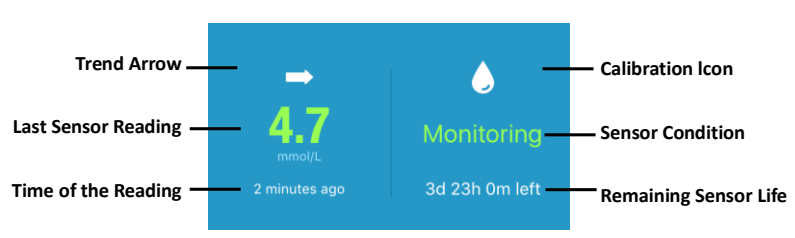

## **Sensor Condition:**

- **Not Calibrated :** the sensor has not been calibrated after warm up.
- **Monitoring :** the sensor and transmitter are both working properly, and the transmitter is sending the sensor glucose data to the app.
- **Calibration Needed :** the last calibration has expired and a new calibration is needed now.
- **Calibration Error :** the last calibration failed.
- **Lost Sensor :** the sensor signal is lost from the app.
- **Sensor Expired :** the sensor has reached the end of its operating life.
- **No Readings :** the sensor is not working properly.
- **Sensor Failure :** the current sensor has failed.
- **Transmitter Error**: the transmitter is not working properly.
- **Transmitter Battery Depleted :** the transmitter battery is depleted.
- **Connecting Sensor :** the transmitter is not properly connected with an active sensor.

## **Read Data**

## **Insulin Pump Status**

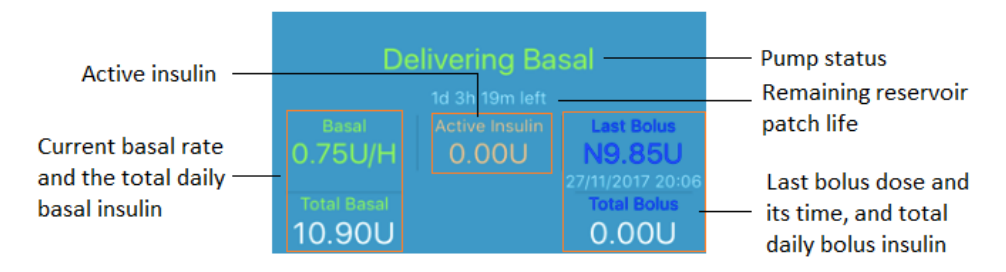

**The real-time pump status is displayed in the middle:**

- **Delivering Basal** when the patch pump is delivering basal insulin.
- **Delivering Normal Bolus** when the patch pump is delivering a normal bolus.
- **Delivering Extended Bolus** when the patch pump is delivering an extended bolus.
- **Suspend** when all the insulin delivery is suspended.
- **Lost Pump** when the PDM has lost pump signal.
- **Occlusion Detected** when the patch pump is occluded.
- **Empty Reservoir** when there is no insulin left in the patch pump.
- **Patch Expired** when the reservoir patch has expired.
- **Patch Error** when the reservoir patch is not working properly.
- **Patch Battery Depleted** when the reservoir patch battery is depleted.
- **Pump Base Error** when the pump base is not working properly.
- **Exceeds Max Daily Dose**: The daily maximum amount of insulin is exceeded.
- **Exceeds Max Hourly Dose**: The hourly maximum amount of insulin is exceeded.
- **Auto Off**: The user has not pressed any PDM button in a set number of hours, and therefore insulin delivery is suspended.

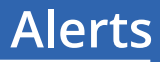

## **Alerts:**

The EasyTouch app doesn't send pump alarms but will notify you of CGM alerts. When a CGM alert happens, you need to acknowledge the alert on both your PDM and your smart device.

## **Clear an alert:**

- Read the alert message on the App.
- Tap **OK** on the App to acknowledge the alert.
- Follow the instructions in the alert message.

## **Alerts Examples**

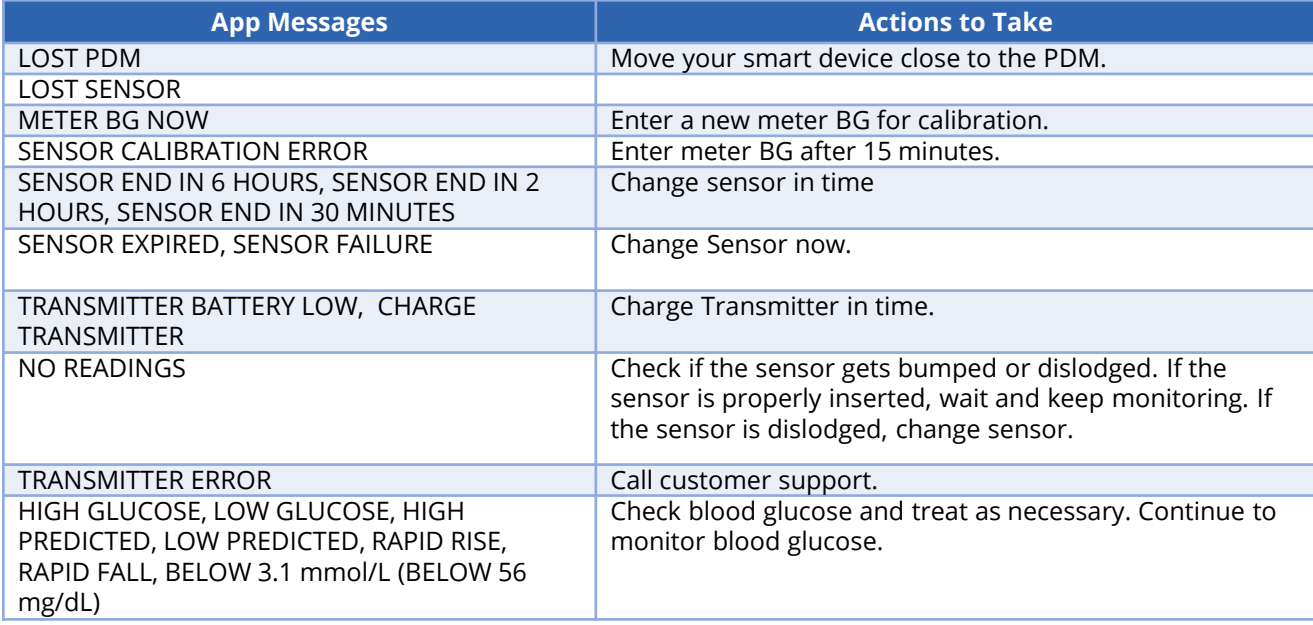

## **Events and Reminders**

## **Events Screen**

Tap **Events** on the **Main Menu** to enter the **Events** screen.

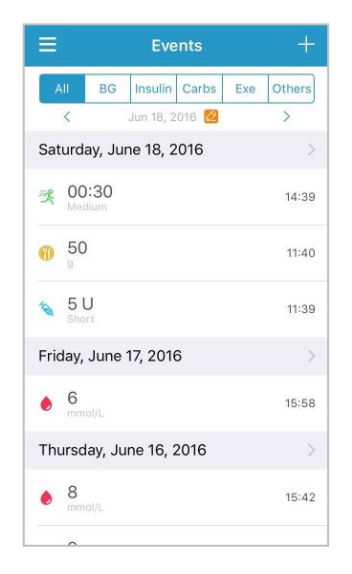

This screen shows all the events before a certain date.

## **Reminder Screen (iOS only)**

Tap **Reminders** on the **Main Menu** to enter the **Reminders** screen.

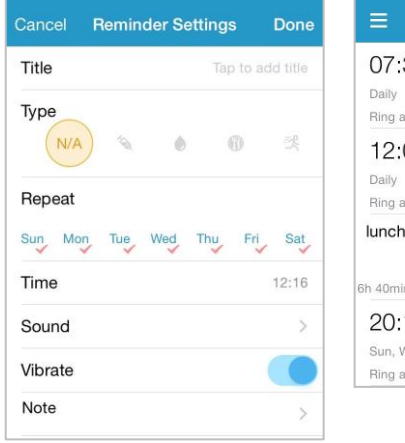

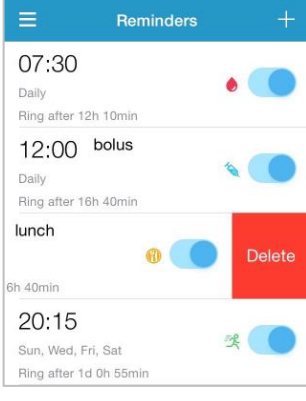

You can enter the title of reminder, select the reminder type, repeat days, time of notification, and sound, turn on/off vibration and add a note if needed.

## **Your Personal Settings**

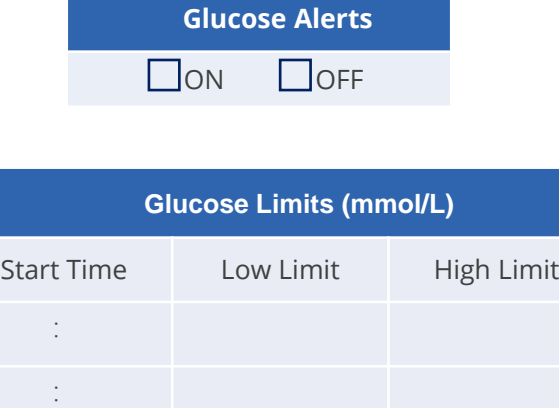

:

:

:

:

:

:

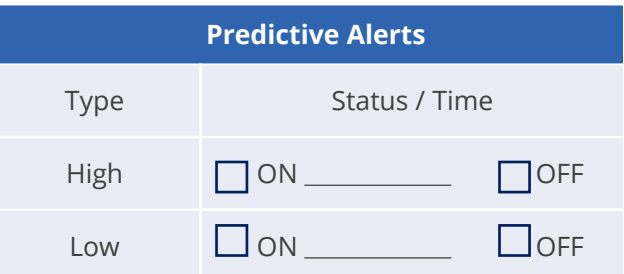

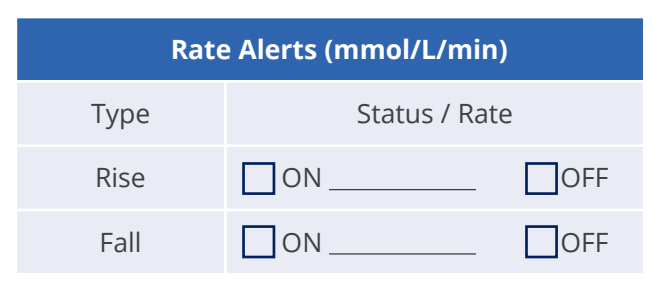

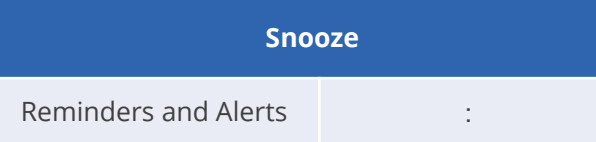

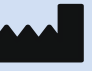

**EC REP**

**0197**

Medtrum Technologies Inc. 7F, Building 8, No. 200, Niudun Road Shanghai 201203, China Tel: +86 -21 -50274781 Fax: +86 -21 -50274779 [www.medtrum.com](http://www.medtrum.com/)

Medtrum B.V. Nijverheidsweg 17 5683 CJ Best The Netherlands Tel: +31 (0) 499745037

This product complies with Directive 93/42/EEC (MDD) and Directive 2014/53/EU (RED). MD -TL -002 IM889001WW 348480 Version: 1.01

#### **Simplifying Diabetes**

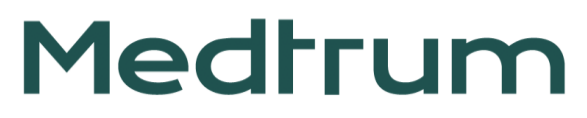